## **Submitting and viewing requests**

When you log into your Asset Essentials account you will immediately be taken to a request form. If you are already logged in, and on your list of requests, click the **New** button at the top of the page to start a new request.

## **How to submit a request**

- Choose the **Work Category, Subcategory,** and **Issue** codes that best fit the nature of your request.
	- If you are unsure of what to select, choose the 'Other/Not Listed' code in the issue field.

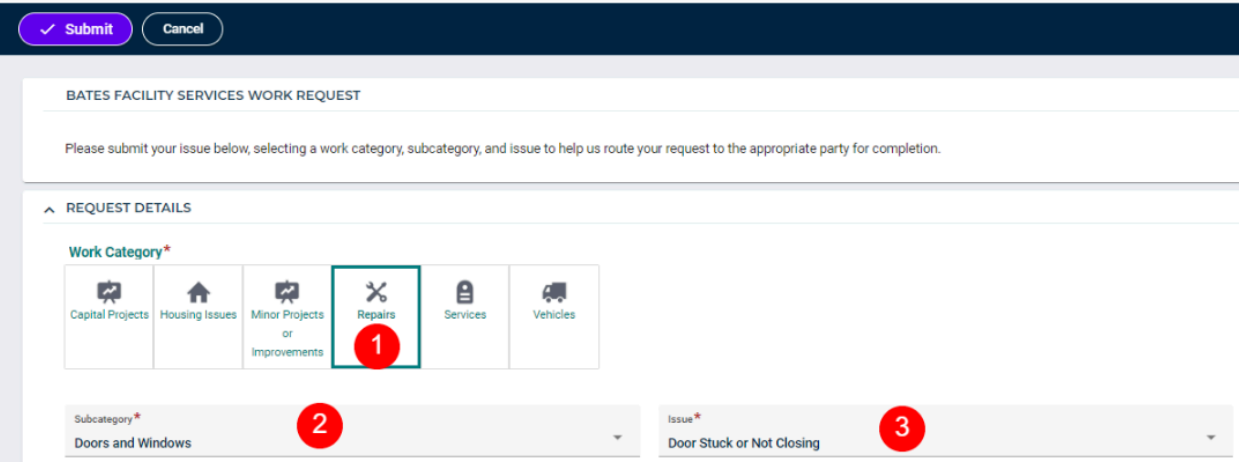

• Use the drop-down or plus icon  $(\bigoplus)$  to select the Location.

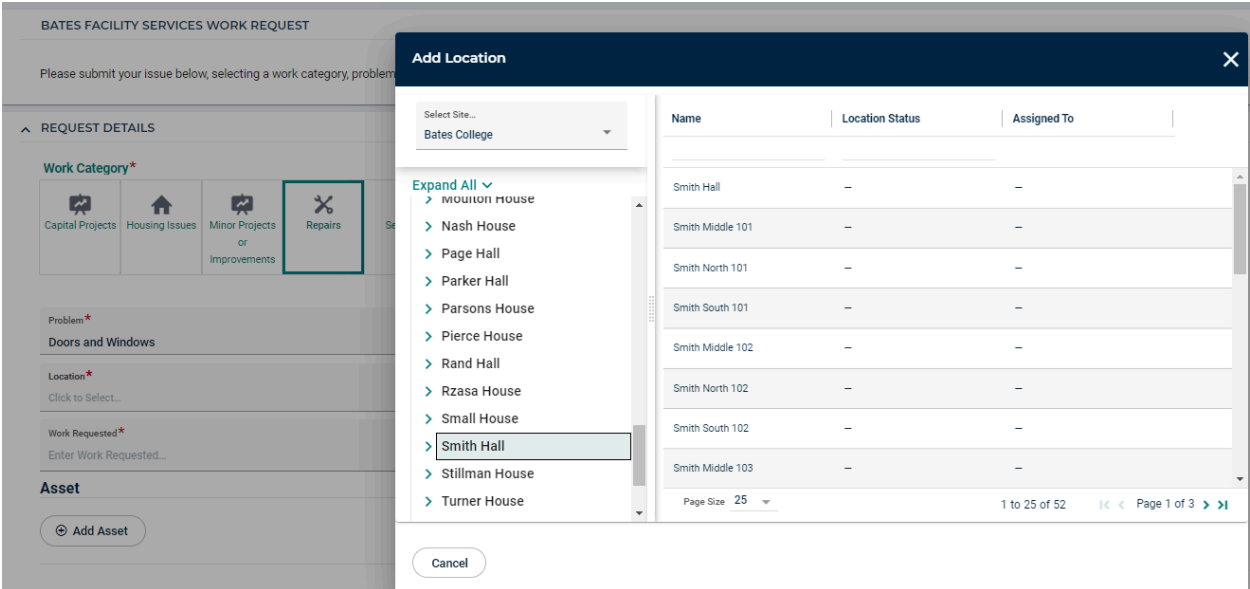

- Enter the **Area or Room Number**.
- Provide a detailed description of what needs to be done in the **Work requested** section. Use the text editing options if you need to bold, italicize, underline, or add links to your description.
	- If you are submitting a request for someone else, provide this information in the work requested field so that Work Control can update this information as the request is processed into a work order.
- In the **Upload Document/Image** section, click **Add Attachment** to browse your computer to find any applicable attachments. *\*Note: You can also drag and drop the file you want to attach into this field to upload it.*
- If your request is for a Capital Project request, additional required fields will display for completion.
- Click the **Submit** button at the top of your page to submit the work request. You will be taken to your My Requests page after submitting the work request.

## **How to view your requests**

- After submitting a work request, you will automatically be taken to your My Requests page. You also have the option of clicking the **My Requests** menu icon on the side of the page at any time.
- From the My Requests page, you can quickly see the Title, WO Status, Originator First and Last Name, and various other details of your requests.
- In order to see more information about a work request, click on the work order number to navigate into the record.

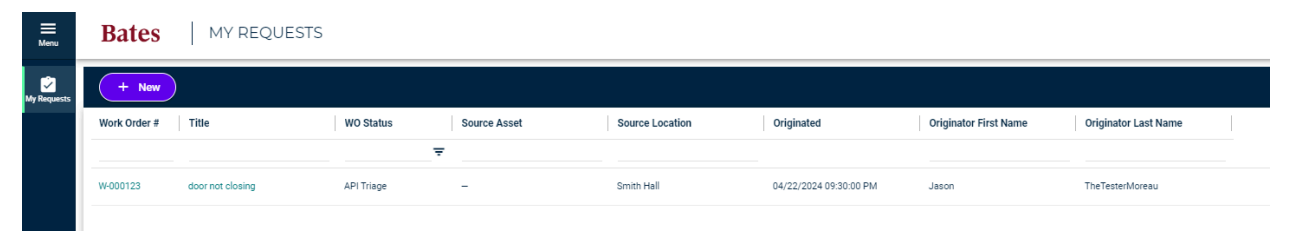